# **Wi-Fi Functions**

Send images wirelessly from the camera to a variety of compatible devices, and use the camera with Web services

(1

• Before using Wi-Fi, be sure to read "Wi-Fi (Wireless LAN) Precautions" (2141).

| Available Wi-Fi Features              | 70 |
|---------------------------------------|----|
| Sending Images to a Smartphone        | 70 |
| Sending Images to an NFC-Compatible   |    |
| Smartphone                            | 71 |
| Adding a Smartphone                   | 73 |
| Using Another Access Point            | 75 |
| Previous Access Points                | 76 |
| Saving Images to a Computer           | 76 |
| Preparing to Register a Computer      | 76 |
| Saving Images to a Connected Computer | 78 |
| Sending Images to a Registered Web    |    |
| Service                               | 82 |
| Registering Web Services              | 82 |
| Unloading Images to Web Services      |    |

| Printing Images Wirelessly from a Connected Printer | 86 |
|-----------------------------------------------------|----|
| Sending Images to Another Camera                    | 87 |
| Image Sending Options                               | 89 |
| Sending Multiple Images                             | 89 |
| Notes on Sending Images                             | 90 |
| Choosing the Number of Recording Pixels             |    |
| (Image Size)                                        | 90 |
| Adding Comments                                     | 90 |
| Sending Images Automatically (Image Sync)           | 91 |
| Initial Preparations                                |    |
| Sending Images                                      |    |

| Jsing a Smartphone to View Camera Imag<br>and Control the Camera |    |
|------------------------------------------------------------------|----|
| Geotagging Images on the Camera                                  | 93 |
| Shooting Remotely                                                | 93 |
| Editing or Erasing Wi-Fi Settings                                | 94 |
| Editing Connection Information                                   | 94 |
| Changing the Camera Nickname                                     |    |
| Returning the Wi-Fi Settings to Default                          | 96 |

**Before Use** 

**Basic Guide** 

Advanced Guide

**Camera Basics** 

**Auto Mode** 

Other Shooting Modes

P Mode

Playback Mode

Wi-Fi Functions

**Setting Menu** 

**Accessories** 

**Appendix** 

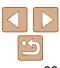

## **Available Wi-Fi Features**

You can send and receive images and control the camera remotely by connecting it to these devices and services via Wi-Fi.

- **Smartphones and Tablets** Send images to smartphones and tablet computers that have Wi-Fi functions. You can also shoot remotely and geotag your shots from a smartphone or tablet. For convenience in this manual, smartphones, tablets, and other compatible devices are collectively referred to as "smartphones".
- Computer Use software to save camera images to a computer connected via Wi-Fi.
- Web Services Add your account information to the camera for CANON iMAGE GATEWAY online photography service or other Web services to send camera images to the services. Unsent images on the camera can also be sent to a computer or Web service via CANON iMAGE GATEWAY.
- Printers Send images wirelessly to a PictBridge-compatible printer (supporting DPS over IP) to print them.
- Another Camera Send images wirelessly between Wi-Fi-compatible Canon cameras.

# **Sending Images to a Smartphone**

There are several ways to connect the camera to a smartphone and send images.

- Connect via NFC (171) Simply touch an NFC-compatible Android smartphone (OS version 4.0 or later) against the camera to connect the devices.
- Connect via the Wi-Fi menu ( 73) You can connect the camera to a smartphone as you would connect it to a computer or other device. Multiple smartphones can be added.

Before connecting to the camera, you must install the free dedicated Camera Connect app on the smartphone. For details on this application (supported smartphones and included functions), refer to the Canon website.

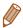

Canon Wi-Fi-compatible camera users who connect their camera to a smartphone via Wi-Fi should consider switching from the CameraWindow mobile app to the Camera Connect mobile app.

Before Use

**Basic Guide** 

**Advanced Guide** 

**Camera Basics** 

**Auto Mode** 

Other Shooting Modes

P Mode

Playback Mode

Wi-Fi Functions

**Setting Menu** 

Accessories

**Appendix** 

# Sending Images to an NFC-Compatible Smartphone

Use an Android (OS version 4.0 or later) smartphone's NFC to simplify the process of installing Camera Connect and connecting to the camera. Operation when devices are initially connected via NFC varies depending on the camera mode when the devices are touched together.

- If the camera is off or in Shooting mode when the devices are touched together, you can choose and send images on the image selection screen. Once the devices are connected, you can also shoot remotely and geotag your shots ( 93). It's easy to reconnect to recent devices, which are listed in the Wi-Fi menu.
- If the camera is in Playback mode when the devices are touched together, you can choose and send images from the index display shown for image selection.

Follow the instructions in the following section for NFC-initiated connection to a camera that is off or in Shooting mode.

## Connecting via NFC When Camera Is Off or in Shooting Mode

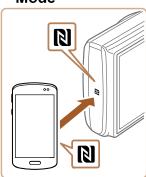

#### 1 Install Camera Connect.

• Activate NFC on the smartphone and touch the devices' N-Marks (R) together to start Google Play on the smartphone automatically. Once the Camera Connect download page is displayed, download and install the app.

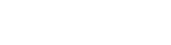

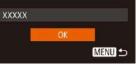

Enter a nickname for this camera

Device Nickname

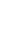

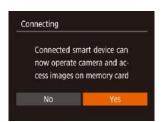

#### Establish the connection.

- Make sure the camera is off or in Shooting mode.
- Touch the N-Mark (N) on the smartphone with Camera Connect installed against the camera's N-Mark.
- The camera starts up automatically.
- If the [Device Nickname] screen is displayed, press the [▲][▼] buttons to choose [OK], and then press the [※] button.

 Camera Connect is started on the smartphone.

The devices are connected automatically.

## 3 Adjust the privacy setting.

- After this screen is displayed, press the [◀][▶] buttons to choose [Yes], and then press the [※] button.
- You can now use the smartphone to browse, import, or geotag images on the camera or shoot remotely.

Before Use

**Basic Guide** 

Advanced Guide

Camera Basics

**Auto Mode** 

Other Shooting Modes

P Mode

Playback Mode

Wi-Fi Functions

Setting Menu

Accessories

**Appendix** 

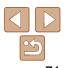

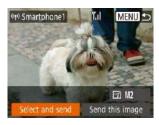

#### Send an image.

- Press the [▲][▼][◀][▶] buttons to choose [Select and send], and then press the [⊕] button.
- Press the [▲][▼] buttons to choose [Select], and then press the [※] button.
- Press the [▲][▼][◀][▶] buttons to choose an image to send, press the [⊕] button to mark it as selected ([√]), and then press the [MENU] button.
- Press the [◄][▶] buttons to choose [OK], and then press the [♠] button.
- Press the [▲][▼][◀][▶] buttons to choose [Send], and then press the [♠] button.
- [Transfer completed] is displayed after the image is sent, and the image transfer screen is displayed again.
- To end the connection, press the [MENU] button, press the [◀][▶] buttons on the confirmation screen to choose [OK], and then press the [∰] button. You can also use the smartphone to end the connection.

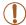

- When using NFC, keep the following points in mind.
- Avoid strong impact between the camera and smartphone. This may damage the devices.
- Depending on the smartphone, the devices may not recognize each other immediately. In this case, try holding the devices together in slightly different positions. If connection is not established, keep the devices together until the camera screen is updated.
- If you attempt connection when the camera is off, a message may be displayed on the smartphone reminding you to turn on the camera. If so, turn the camera on and touch the devices together again.
- Do not place other objects between the camera and smartphone.
   Also, note that camera or smartphone covers or similar accessories may block communication.
- All images in the camera can be viewed from the connected smartphone when you choose [Yes] in step 3. To keep camera images private, so that they cannot be viewed from the smartphone, choose [No] in step 3.
- Once you have registered a smartphone, you can change privacy settings for it on the camera (494).

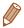

- Connections require that a memory card be in the camera.
- You can also change the camera nickname on the screen in step 2 (171).
- Not all NFC-compatible smartphones have an N-Mark ( ). For details, refer to the smartphone user manual.
- You can also send multiple images at once and change the image size before sending (Q89).
- You can send the current image by choosing [Send this image] on the screen in step 4.

Before Use

**Basic Guide** 

**Advanced Guide** 

Camera Basics

**Auto Mode** 

Other Shooting Modes

P Mode

Playback Mode

Wi-Fi Functions

**Setting Menu** 

Accessories

**Appendix** 

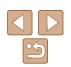

## Connecting via NFC When Camera Is in Playback Mode

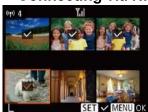

- Press the [] button to turn the camera on.
- Touch the smartphone with Camera Connect installed (171) against the camera's N-Mark (N).
- Press the [▲][▼][◀][▶] buttons to choose an image to send, and then press the [ ] button. [ ] is displayed.
- To cancel selection, press the [ ] button again. [ ] is no longer displayed.
- Repeat this process to choose additional images.
- After you finish choosing images, press the [MENU] button.
- Press the [◀][▶] buttons to choose [OK], and then press the [ ] button.
- Press the [▲][▼][◀][▶] buttons to choose [Send], and then press the [ button.
- The images are now sent.

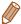

- If during connection a message on the camera requests you to enter the nickname, follow step 2 in "Sending Images to an NFC-Compatible Smartphone" (271) to enter it.
- The camera does not keep a record of smartphones you connect to via NFC in Playback mode.
- You can preset images to transfer at your desired size (\$\subset\$89\$).

# **Adding a Smartphone**

These steps show how to use the camera as an access point, but you can also use an existing access point ( $\square$ 75).

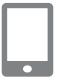

#### Install Camera Connect.

- For an iPhone or iPad, find Camera Connect in the App Store and download and install the app.
- For Android smartphones, find Camera Connect in Google Play and download and install the app.

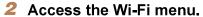

- Press the [(1)] button.
- If the [Device Nickname] screen is displayed, choose [OK] (175).

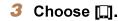

Press the [▲][▼][◀][▶] buttons to choose [], and then press the [] button.

Before Use

**Basic Guide** 

**Advanced Guide** 

Camera Basics

**Auto Mode** 

Other Shooting Modes

P Mode

Playback Mode

Wi-Fi Functions

**Setting Menu** 

Accessories

**Appendix** 

Index

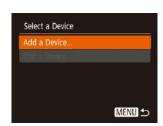

Connect to smartphone

MENU 5

- Choose [Add a Device].
- Press the [▲][▼] buttons to choose [Add a Device], and then press the [ ] button.

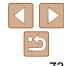

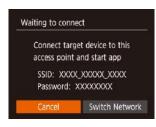

The camera SSID and password are displayed.

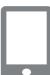

#### Connect the smartphone to a network.

- In the smartphone's Wi-Fi setting menu, choose the SSID (network name) displayed on the camera to establish a connection.
- In the password field, enter the password displayed on the camera.

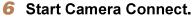

Start Camera Connect on the smartphone.

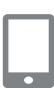

## Select the camera to connect to.

 On the camera selection screen displayed on the smartphone, choose the camera to begin pairing.

## Adjust the privacy setting.

- Press the [◀][▶] buttons to choose [Yes], and then press the [ ] button.
- browse, import, or geotag images on the camera or shoot remotely.

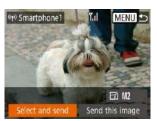

9 Send an image.

- Press the [▲][▼][◀][▶] buttons to choose [Select and send], and then press the [197] button.
- Press the [▲][▼] buttons to choose [Select], and then press the [ ] button.
- Press the [▲][▼][◀][▶] buttons to choose an image to send, press the [ ) button to mark it as selected ( $[\checkmark]$ ), and then press the [MENU] button.
- Press the [◀][▶] buttons to choose [OK], and then press the [ ] button.
- Press the [▲][▼][◀][▶] buttons to choose [Send], and then press the [ ) button.
- Transfer completed is displayed after the image is sent, and the image transfer screen is displayed again.
- To end the connection, press the [MENU] button, press the [◀][▶] buttons on the confirmation screen to choose [OK], and then press the [ button. You can also use the smartphone to end the connection.
- To add multiple smartphones, repeat the above procedure starting from step 1.

Before Use

**Basic Guide** 

**Advanced Guide** 

Camera Basics

**Auto Mode** 

Other Shooting Modes

P Mode

Playback Mode

Wi-Fi Functions

**Setting Menu** 

Accessories

**Appendix** 

Index

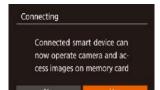

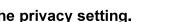

You can now use the smartphone to

All images in the camera can be viewed from the connected smartphone when you choose [Yes] in step 8. To keep camera images private, so that they cannot be viewed from the smartphone, choose [No] in step 8.

 Once you have registered a smartphone, you can change privacy settings for it on the camera (194).

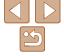

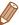

- · Connections require that a memory card be in the camera.
- Once you have connected to devices via the Wi-Fi menu, recent destinations will be listed first when you access the Wi-Fi menu. You can easily connect again by pressing the [▲][▼] buttons to choose the device and then pressing the [()) button. To add a new device, display the device selection screen by pressing the [4][1] buttons, and then configure the setting.
- If you prefer not to display recent target devices, choose MENU (□21) [**††**] tab ▶ [Wireless settings] ▶ [Wi-Fi Settings] ▶ [Target History] ▶ [Off].
- To connect without entering a password in step 5, choose MENU (21) ▶ [**Y**†] tab ▶ [Wireless settings] ▶ [Wi-Fi Settings] ▶ [Password] ▶ [Off]. [Password] is no longer displayed on the SSID screen (in step 4).
- You can also send multiple images at once and change the image size before sending (Q89).
- You can send the current image by choosing [Send this image] on the screen in step 9.

# **Using Another Access Point**

When connecting the camera to a smartphone through the Wi-Fi menu, you can also use an existing access point.

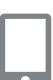

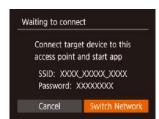

- 1 Prepare for the connection.
- Access the [Waiting to connect] screen by following steps 1 – 4 in "Adding a Smartphone" (273).
- 2 Connect the smartphone to the access point.
- Choose [Switch Network].
- Press the [◀][▶] buttons to choose [Switch Network], and then press the [ ] button.
- A list of detected access points will be displayed.

Before Use

**Basic Guide** 

**Advanced Guide** 

Camera Basics

**Auto Mode** 

Other Shooting Modes

P Mode

Playback Mode

Wi-Fi Functions

**Setting Menu** 

Accessories

**Appendix** 

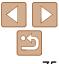

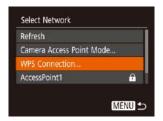

#### 4 Connect to the access point.

- For WPS-compatible access points, connect to the access point as described in steps 5 – 8 in "Using WPS-Compatible Access Points" (78).
- For non-WPS access points, follow steps 2 – 4 in "Connecting to Listed Access Points" (280) to connect to the access point.

#### 5 Select the camera to connect to.

- On the camera selection screen displayed on the smartphone, choose the camera to begin pairing.
- 6 Configure the privacy settings and send images.
- Follow steps 8 9 in "Adding a Smartphone" (273) to configure the privacy settings and send images.

## **Previous Access Points**

You can reconnect to any previous access points automatically by following step 4 in "Adding a Smartphone" (273).

- To use the camera as an access point, choose [Switch Network] on the screen displayed when you establish a connection, and then choose [Camera Access Point Mode].
- To switch access points, choose [Switch Network] on the screen displayed when you establish a connection, and then follow the procedure in "Using Another Access Point" (275) from step 4.

# Saving Images to a Computer

# **Preparing to Register a Computer**

For details on computers that you can connect the camera to via Wi-Fi, system requirements, and other compatibility information (including support in new operating systems), visit the Canon website.

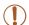

- Windows 7 Starter and Home Basic editions are not supported.
- Windows 7 N (European version) and KN (South Korean version) require a separate download and installation of Windows Media Feature Pack. For details, check the following website. http://go.microsoft.com/fwlink/?LinkId=159730

## Installing the Software

Windows 7 and Mac OS X 10.8 are used here for the sake of illustration.

#### Download the software.

- With a computer connected to the Internet, access http://www.canon.com/icpd/.
- Access the site for your country or region.
- Download the software.

## Install the files.

- Click [Easy Installation] and follow the on-screen instructions to complete the installation process.
- Installation may take some time, depending on computer performance and the Internet connection.
- Click [Finish] or [Restart] on the screen after installation.

Before Use

Basic Guide

Advanced Guide

Camera Basics

**Auto Mode** 

Other Shooting Modes

P Mode

Playback Mode

Wi-Fi Functions

Setting Menu

Accessories

**Appendix** 

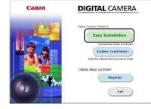

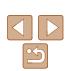

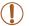

· Internet access is required, and any ISP account charges and access fees must be paid separately.

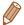

- · To uninstall the software, follow these steps.
- Windows: Select [Start] menu ▶ [All Programs] ▶ [Canon Utilities], and then choose the software for uninstallation.
- Mac OS: In the [Canon Utilities] folder within the [Applications] folder, drag the folder of the software for uninstallation to the Trash, and then empty the Trash.

## Configuring the Computer for a Wi-Fi Connection (Windows Only)

On a computer running Windows, configure the following settings before connecting the camera to the computer wirelessly.

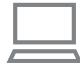

- 1 Confirm that the computer is connected to an access point.
- For instructions on checking your network connection, refer to the computer user manual.

## Configure the setting.

- Click in the following order: [Start] menu ► [All Programs] ► [Canon Utilities] ► [CameraWindow] ▶ [Wi-Fi connection setup].
- In the application that opens, follow the on-screen instructions and configure the setting.

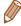

- The following Windows settings are configured when you run the utility in step 2.
- Turn on media streaming.

This will enable the camera to see (find) the computer to access via Wi-Fi.

- Turn on network discovery. This will enable the computer to see (find) the camera.
- Turn on ICMP (Internet Control Message Protocol). This allows you to check the network connection status.
- Enable Universal Plug & Play (UPnP). This will enable network devices to detect each other automatically.
- Some security software may prevent you from completing the settings as described here. Check the settings of your security software.

Before Use

**Basic Guide** 

**Advanced Guide** 

**Camera Basics** 

**Auto Mode** 

Other Shooting Modes

P Mode

Playback Mode

Wi-Fi Functions

**Setting Menu** 

Accessories

**Appendix** 

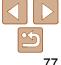

# **Saving Images to a Connected Computer**

Connect to your access point via Wi-Fi as follows. Also refer to the access point user manual.

## Confirming Access Point Compatibility

Confirm that the Wi-Fi router or base station conforms to the Wi-Fi standards in "Camera" (135).

Connection methods vary depending on whether the access point supports Wi-Fi Protected Setup (WPS, \$\infty\$78) or not (\$\infty\$80). For non-WPS access points, check the following information.

- Network name (SSID/ESSID) The SSID or ESSID for the access point you use. Also called the "access point name" or "network name".
- Network authentication / data encryption (encryption method / encryption) mode) The method for encrypting data during wireless transmission. Check which security setting is used: WPA2-PSK (AES), WPA2-PSK (TKIP), WPA-PSK (AES), WPA-PSK (TKIP), WEP (open system authentication),
- Password (encryption key / network key) The key used when encrypting data during wireless transmission. Also called the "encryption key" or "network key".
- Key index (transmit key) The key set when WEP is used for network authentication / data encryption. Use "1" as the setting.

or no security.

- If system administrator status is needed to adjust network settings. contact the system administrator for details.
- These settings are very important for network security. Exercise adequate caution when changing these settings.

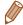

- For information on WPS compatibility and for instructions on checking settings, refer to the access point user manual.
- A router is a device that creates a network (LAN) structure for connecting multiple computers. A router that contains an internal Wi-Fi function is called a "Wi-Fi router".
- This guide refers to all Wi-Fi routers and base stations as "access points".
- If you use MAC address filtering on your Wi-Fi network, be sure to add the camera's MAC address to your access point. You can check your camera's MAC address by choosing MENU (21) ► [1] tab ► [Wireless settings] ► [Wi-Fi Settings] ► [Check MAC Address].

## Using WPS-Compatible Access Points

WPS makes it easy to complete settings when connecting devices over Wi-Fi. You can use either Push Button Configuration Method or PIN Method for settings on a WPS supported device.

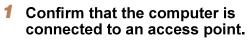

- For instructions on checking the connection, refer to the device and access point user manuals.
- Access the Wi-Fi menu.
- Press the [((\*\*))] button.

If the [Device Nickname] screen is displayed, press the [▲][▼] buttons to choose [OK], and then press the [ ] button.

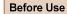

**Basic Guide** 

**Advanced Guide** 

Camera Basics

**Auto Mode** 

Other Shooting Modes

P Mode

Playback Mode

Wi-Fi Functions

**Setting Menu** 

Accessories

**Appendix** 

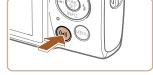

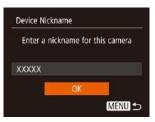

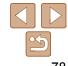

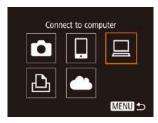

3 Choose [□].

Press the [▲][▼][◀][▶] buttons to choose [ $\square$ ], and then press the [ $\square$ ] button.

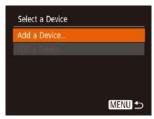

Choose [Add a Device].

Press the [▲][▼] buttons to choose [Add a Device], and then press the [ button.

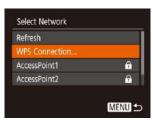

5 Choose [WPS Connection].

Press the [▲][▼] buttons to choose [WPS Connection], and then press the [ button.

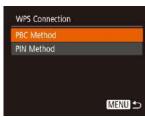

Choose [PBC Method].

Press the [▲][▼] buttons to choose [PBC Method], and then press the [ button.

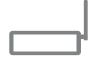

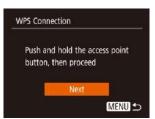

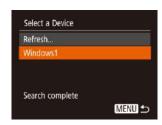

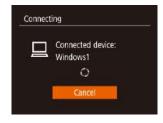

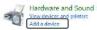

7 Establish the connection.

On the access point, hold down the WPS connection button for a few seconds.

On the camera, press the [ button to go to the next step.

The camera connects to the access point and lists devices connected to it on the [Select a Device] screen.

8 Choose the target device.

Press the [▲][▼] buttons to choose the target device name, and then press the [ button.

9 Install a driver (first Windows connection only).

When this screen is displayed on the camera, click the Start menu on the computer, click [Control Panel], and then click [Add a device].

Before Use

**Basic Guide** 

**Advanced Guide** 

Camera Basics

**Auto Mode** 

Other Shooting Modes

P Mode

Playback Mode

Wi-Fi Functions

**Setting Menu** 

Accessories

**Appendix** 

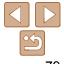

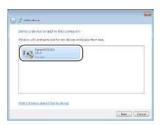

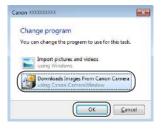

- Double-click the connected camera icon.
- Driver installation will begin.
- After driver installation is complete, and the camera and computer connection is enabled, the AutoPlay screen will be displayed. Nothing will be displayed on the camera screen.

## 10 Display CameraWindow.

- Windows: Access CameraWindow by clicking [Downloads Images From Canon Camera].
- Mac OS: CameraWindow is automatically displayed when a Wi-Fi connection is established between the camera and computer.

## 11 Import images.

- Click [Import Images from Camera], and then click [Import Untransferred Images].
- Images are now saved to the Pictures folder on the computer, in separate folders named by date.
- Click [OK] in the screen that is displayed after image import is complete.
- To view images you save to a computer, use preinstalled or commonly available software compatible with images captured by the camera.

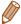

Select Network

WPS Connection...

AccessPoint2

Camera Access Point Mode.

- Once you have connected to devices via the Wi-Fi menu, recent destinations will be listed first when you access the Wi-Fi menu. You can easily connect again by pressing the [▲][▼] buttons to choose the device and then pressing the [∰] button. To add a new device, display the device selection screen by pressing the [◄][▶] buttons, and then configure the setting.
- You can also change the camera nickname on the screen in step 2 (278).
- When the camera is connected to a computer, the camera screen is blank.
- Mac OS: If CameraWindow is not displayed, click the [CameraWindow] icon in the Dock.
- · To disconnect from the camera, turn off the camera.
- If you chose [PIN Method] in step 6, a PIN code will be displayed on the screen. Be sure to set this code in the access point. Choose a device in the [Select a Device] screen. For further details, refer to the user manual included with your access point.

# Connecting to Listed Access Points

9

A

MENU 5

## 1 View the listed access points.

 View the listed networks (access points) as described in steps 1 – 4 of "Using WPS-Compatible Access Points" (178).

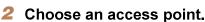

 Press the [▲][▼] buttons to choose a network (access point), and then press the [♠] button.

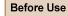

**Basic Guide** 

Advanced Guide

Camera Basics

**Auto Mode** 

Other Shooting Modes

P Mode

Playback Mode

Wi-Fi Functions

Setting Menu

Accessories

**Appendix** 

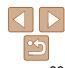

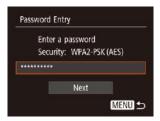

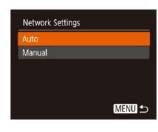

# 3 Enter the access point password.

- Press the [\*\*] button to access the keyboard, and then enter the password (22).
- Press the [▲][▼] buttons to choose [Next], and then press the [♠] button.

## 4 Choose [Auto].

- Press the [▲][▼] buttons to choose [Auto], and then press the [⊕] button.
- To save images to a connected computer, follow the procedure from step 8 in "Using WPS-Compatible Access Points" (178).

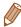

- To determine the access point password, check on the access point itself or refer to the user manual.
- If no access points are detected even after you choose [Refresh] in step 2 to update the list, choose [Manual Settings] in step 2 to complete access point settings manually. Follow on-screen instructions and enter an SSID, security settings, and a password.
- When you use an access point that you have already connected to for connecting to another device, [\*] is displayed for the password in step 3. To use the same password, press the [▲][▼] buttons to choose [Next], and then press the [∰] button.

#### Previous Access Points

You can reconnect to any previous access points automatically by following step 4 in "Using WPS-Compatible Access Points" (278).

- To connect to a device via an access point, confirm that the target device is already connected to the access point, and then follow the procedure from step 8 in "Using WPS-Compatible Access Points" (278).
- To switch access points, choose [Switch Network] on the screen displayed when you establish a connection, and then either follow the procedure in "Using WPS-Compatible Access Points" (\$\subseteq 78\$) from step 5 or the procedure in "Connecting to Listed Access Points" (\$\subseteq 80\$) from step 2.

Before Use

**Basic Guide** 

Advanced Guide

Camera Basics

**Auto Mode** 

Other Shooting Modes

P Mode

Playback Mode

Wi-Fi Functions

Setting Menu

Accessories

**Appendix** 

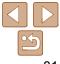

# Sending Images to a Registered Web Service

# Registering Web Services

Use a smartphone or computer to add to the camera Web services that you want to use.

- A smartphone or computer with a browser and Internet connection is required to complete camera settings for CANON iMAGE GATEWAY and other Web services.
- Check the CANON iMAGE GATEWAY website for details on browser (Microsoft Internet Explorer, etc.) requirements, including settings and version information.
- For information on countries and regions where CANON iMAGE GATEWAY is available, visit the Canon website (http://www.canon.com/cig/).
- You must have an account with Web services other than CANON iMAGE GATEWAY if you desire to use them. For further details, check the websites for each Web service you want to register.
- Separate ISP connection and access point fees may be applicable.

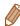

CANON iMAGE GATEWAY also provides user guides for downloading.

## Registering CANON iMAGE GATEWAY

Link the camera and CANON iMAGE GATEWAY by adding CANON iMAGE GATEWAY as a destination Web service on the camera. Note that you will need to enter an email address used on your computer or smartphone to receive a notification message for completing linkage settings.

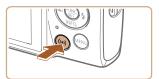

#### 1 Access the Wi-Fi menu.

Press the [(•))] button.

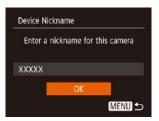

 If the [Device Nickname] screen is displayed, press the [▲][▼] buttons to choose [OK], and then press the [※] button.

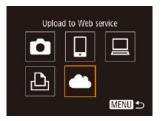

# 2 Choose [ ...].

Press the [▲][▼][◀][▶] buttons to choose [▲], and then press the [★] button.

Before Use

**Basic Guide** 

Advanced Guide

Camera Basics

Auto Mode

Other Shooting Modes

P Mode

Playback Mode

Wi-Fi Functions

Setting Menu

Accessories

**Appendix** 

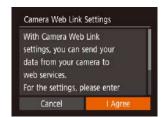

- 3 Accept the agreement to enter an email address.
- Read the agreement displayed, press the [◀][▶] buttons to choose [I Agree], and then press the [∰] button.

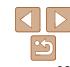

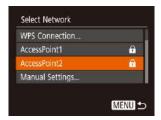

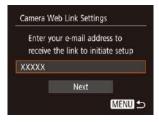

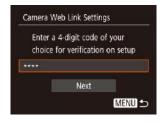

#### Establish a connection with an access point.

 Connect to the access point as described in steps 5 – 7 in "Using WPS-Compatible Access Points" ( $\square$ 78) or in steps 2 – 4 in "Connecting to Listed Access Points" (280).

## Enter your email address.

- Once the camera is connected to CANON iMAGE GATEWAY via the access point, a screen is displayed for entering an email address.
- Enter your email address, press the [▲][▼] buttons to choose [Next], and then press the [ button.

## Enter a four-digit number.

- Enter a four-digit number of your choice, press the [▲][▼] buttons to choose [Next], and then press the [ button.
- You will need this four-digit number later when setting up linkage with CANON iMAGE GATEWAY in step 8.

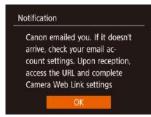

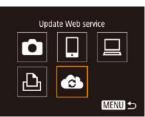

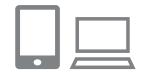

## 7 Check for the notification message.

- Once information has been sent to CANON IMAGE GATEWAY, you will receive a notification message at the email address entered in step 5.
- Press the [ button on the next screen, which indicates that notification has been sent.
- [A] now changes to [A].

**8** Access the page in the notification message and complete camera link settings.

- From a computer or smartphone, access the page linked in the notification message.
- Follow the instructions to complete the settings on the camera link settings page.

Before Use

**Basic Guide** 

**Advanced Guide** 

Camera Basics

**Auto Mode** 

Other Shooting Modes

P Mode

Playback Mode

Wi-Fi Functions

**Setting Menu** 

Accessories

**Appendix** 

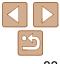

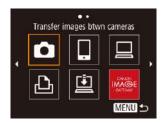

9 Complete CANON iMAGE GATEWAY settings on the camera.

- Press the [▲][▼][◀][▶] buttons to choose
   [♠], and then press the [♠] button.
- [i] (Q91) and CANON iMAGE GATEWAY are now added as destinations.
- You can add other Web services, as needed. In this case, follow the instructions from step 2 in "Registering Other Web Services" (284).

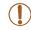

 Make sure initially that your computer or smartphone mail application is not configured to block email from relevant domains, which may prevent you from receiving the notification message.

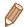

- You can also change the camera nickname on the screen in step 1 (\(\subseteq 82\)).
- Once you have connected to devices via the Wi-Fi menu, recent destinations
  will be listed first when you access the menu. Press the [◀][▶] buttons to
  access the device selection screen and then configure the setting.

## Registering Other Web Services

You can also add Web services besides CANON iMAGE GATEWAY to the camera.

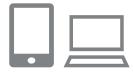

- 1 Log in to CANON iMAGE GATEWAY and access the camera link settings page.
- From a computer or smartphone, access http://www.canon.com/cig/ to visit
   CANON iMAGE GATEWAY.

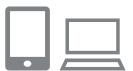

- Configure the Web service you want to use.
  - On the computer or smartphone, display the Web service settings screen.
  - Follow the on-screen instructions to complete settings for Web services you want to use.

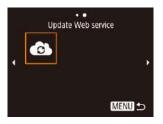

- 3 Choose [ ].
  - Press the [((•))] button.
- Press the [▲][▼][◀][▶] buttons to choose
   [♠], and then press the [♠] button.
- The Web service settings are now updated.

Before Use

**Basic Guide** 

**Advanced Guide** 

Camera Basics

Auto Mode

Other Shooting Modes

P Mode

Playback Mode

Wi-Fi Functions

Setting Menu

Accessories

**Appendix** 

Index

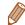

If any configured settings change, follow these steps again to update the camera settings.

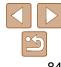

## **Uploading Images to Web Services**

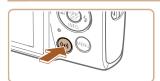

#### Access the Wi-Fi menu.

• Press the [((•))] button.

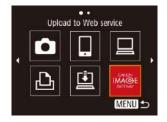

#### Choose the destination.

- Press the [▲][▼][◀][▶] buttons to choose the icon of the Web service to connect to. and then press the [ button.
- If multiple recipients or sharing options are used with a Web service, choose the desired item on the [Select Recipient] screen by pressing the [▲][▼] buttons, and then press the [ button.

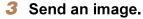

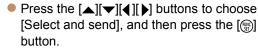

- Press the [▲][▼] buttons to choose [Select], and then press the [ button.
- Press the [▲][▼][◀][▶] buttons to choose an image to send, press the [ ) button to mark it as selected ( $[\checkmark]$ ), and then press the [MENU] button.
- Press the [◀][▶] buttons to choose [OK], and then press the [ button.
- Press the [▲][▼][◀][▶] buttons to choose [Send], and then press the [ ] button.

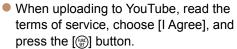

Press the [ button to return to the playback screen once [OK] is displayed after the image is sent.

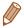

- · Connections require that a memory card with saved images be in the camera.
- You can also send multiple images at once, resize images, and add comments before sending (\$\times\$89).
- You can send the current image by choosing [Send this image] on the screen in step 3.
- To view images uploaded to CANON iMAGE GATEWAY on a smartphone, try the dedicated Canon Online Photo Album app. Download and install the Canon Online Photo Album app for iPhones or iPads from the App Store or for Android devices from Google Play.

Before Use

**Basic Guide** 

**Advanced Guide** 

**Camera Basics** 

**Auto Mode** 

Other Shooting Modes

P Mode

Playback Mode

Wi-Fi Functions

**Setting Menu** 

Accessories

**Appendix** 

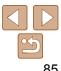

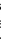

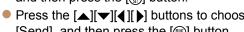

# **Printing Images Wirelessly from a Connected Printer**

Connect the camera to a printer via Wi-Fi to print as follows. These steps show how to use the camera as an access point, but you can also use an existing access point (275).

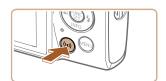

Access the Wi-Fi menu.

Press the [(n)] button.

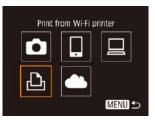

2 Choose [凸].

Press the [▲][▼][◀][▶] buttons to choose [凸], and then press the [) button.

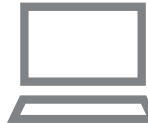

Choose [Add a Device].

Press the [▲][▼] buttons to choose [Add a Device], and then press the [ ) button.

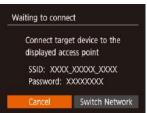

Select a Device

Select device to connect to

MENU 5

**4** Connect the printer to the network.

- In the printer's Wi-Fi setting menu, choose the SSID (network name) displayed on the camera to establish a connection.
- In the password field, enter the password displayed on the camera.

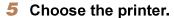

Press the [▲][▼] buttons to choose the printer name, and then press the [ ] button.

The camera SSID and password are displayed.

Before Use

**Basic Guide** 

**Advanced Guide** 

Camera Basics

**Auto Mode** 

Other Shooting Modes

P Mode

Playback Mode

Wi-Fi Functions

**Setting Menu** 

Accessories

**Appendix** 

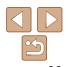

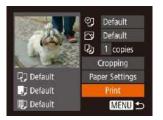

#### 6 Choose an image to print.

- Press the [◄][▶] buttons to choose an image.
- Press the [∰] button, choose [♣], and press the [∰] button again.
- Press the [▲][▼] buttons to choose [Print], and then press the [♠] button.
- For detailed printing instructions, see "Printing Images" (2112).
- To end the connection, press the [▲] button, press the [◀][▶] buttons on the confirmation screen to choose [OK], and then press the [※] button.

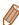

- Connections require that a memory card with saved images be in the camera.
- Once you have connected to devices via the Wi-Fi menu, recent destinations will be listed first when you access the Wi-Fi menu. You can easily connect again by pressing the [▲][▼] buttons to choose the device and then pressing the [∰] button. To add a new device, display the device selection screen by pressing the [♣][▶] buttons, and then configure the setting.

- To use another access point, follow steps 3 4 in "Using Another Access Point" (275).

# Sending Images to Another Camera

Connect two cameras via Wi-Fi and send images between them as follows.

 Only Canon-brand cameras equipped with a Wi-Fi function can be connected to wirelessly. You cannot connect to a Canon-brand camera that does not have a Wi-Fi function, even if it supports Eye-Fi/FlashAir Cards.

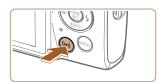

#### Access the Wi-Fi menu.

Press the [('•)'] button.

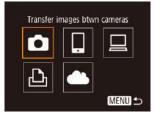

## 2 Choose [

Press the [▲][▼][◀][▶] buttons to choose
 [♠], and then press the [♠] button.

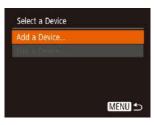

## 3 Choose [Add a Device].

- Press the [▲][▼] buttons to choose [Add a Device], and then press the [♠] button.
- Follow steps 1 3 on the target camera too.
- Camera connection information will be added when [Start connection on target camera] is displayed on both camera screens.

Before Use

**Basic Guide** 

**Advanced Guide** 

Camera Basics

**Auto Mode** 

Other Shooting Modes

P Mode

Playback Mode

Wi-Fi Functions

Setting Menu

Accessories

**Appendix** 

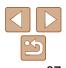

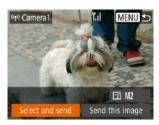

#### Send an image.

- Press the [▲][▼][◀][▶] buttons to choose [Select and send], and then press the [ ] button.
- Press the [▲][▼] buttons to choose [Select], and then press the [ ) button.
- Press the [▲][▼][◀][▶] buttons to choose an image to send, press the [ ) button to mark it as selected ( $[\checkmark]$ ), and then press the [MFNI] button.
- Press the [◀][▶] buttons to choose [OK], and then press the [ ] button.
- Press the [▲][▼][◀][▶] buttons to choose [Send], and then press the [ ] button.
- [Transfer completed] is displayed after the image is sent, and the image transfer screen is displayed again.
- To end the connection, press the [MFN[J] button, press the [◀][▶] buttons on the confirmation screen to choose [OK], and then press the [ button.

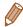

- Connections require that a memory card be in the camera.
- Once you have connected to devices via the Wi-Fi menu, recent destinations will be listed first when you access the Wi-Fi menu. You can easily connect again by pressing the [▲][▼] buttons to choose the device and then pressing the [ button. To add a new device, display the device selection screen by pressing the [4][ >] buttons, and then configure the setting.
- If you prefer not to display recent target devices, choose MENU (□21) [**†**†] tab ► [Wireless settings] ► [Wi-Fi Settings] ► [Target History] ► [Off].
- You can also send multiple images at once and change the image size before sending (Q 89).
- You can send the current image by choosing [Send this image] on the screen in step 4.

Before Use

**Basic Guide** 

**Advanced Guide** 

Camera Basics

**Auto Mode** 

Other Shooting Modes

P Mode

Playback Mode

Wi-Fi Functions

**Setting Menu** 

Accessories

**Appendix** 

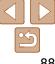

# Image Sending Options

You can choose multiple images to send at once and change the image recording pixel setting (size) before sending. Some Web services also enable you to annotate the images you send.

# **Sending Multiple Images**

On the image transfer screen, specify a range of images to send, or send only images tagged as favorites.

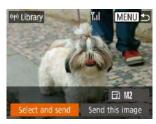

## 1 Choose [Select and send].

 On the image transfer screen, press the [◀][▶] buttons to choose [Select and send], and then press the [∰] button.

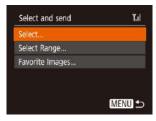

#### Choose a selection method.

Press the [▲][▼] buttons to choose a selection method.

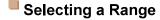

## 1 Choose [Select Range].

 Following step 2 in "Sending Multiple Images" (Q 89), choose [Select Range] and press the [ button.

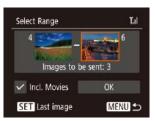

## Choose images.

- Follow steps 2 3 in "Selecting a Range"
   (161) to specify images.
- To include movies, press the
   [▲][▼][◀][▶] buttons to choose [Incl.
   Movies], and then press the [∰] button to
   mark the option as selected (✓).
- Press the [▲][▼][◀][▶] buttons to choose [OK], and then press the [※] button.

## 3 Send the images.

 Press the [◀][▶] buttons to choose [Send], and then press the [∰] button.

# Sending Favorite Images

Send only images tagged as favorites (\$\sum\_{66}\$).

## Choose [Favorite Images].

- Following step 2 in "Sending Multiple Images" (289), choose [Favorite Images] and press the [6] button.
- An image selection screen for favorites is displayed. If you prefer not to include an image, choose the image and press the [∰] button to remove [√].
- Press the [MENU] button.
- Press the [◄][▶] buttons to choose [OK], and then press the [♠] button.

## Send the images.

 Press the [◀][▶] buttons to choose [Send], and then press the [⊕] button. Before Use

**Basic Guide** 

**Advanced Guide** 

Camera Basics

**Auto Mode** 

Other Shooting Modes

P Mode

Playback Mode

Wi-Fi Functions

Setting Menu

Accessories

**Appendix** 

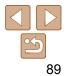

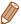

 In step 1, [Favorite Images] is not available unless you have tagged images as favorites.

# Notes on Sending Images

- Depending on the condition of the network you are using, it may take a long time to send movies. Be sure to keep an eye on the camera battery level.
- Web services may limit the number of images or length of movies you can send.
- When sending movies to smartphones, note that the supported image quality varies depending on the smartphone. For details, refer to the smartphone user manual.
- On the screen, wireless signal strength is indicated by the following icons.
  - $[\Upsilon_{I}]$  high,  $[\Upsilon_{I}]$  medium,  $[\Upsilon]$  low,  $[\Upsilon]$  weak
- Sending images to Web services will take less time when resending images you have already sent that are still on the CANON iMAGE GATEWAY server.

# Choosing the Number of Recording Pixels (Image Size)

On the image transfer screen, choose  $[ \ \ ]$  by pressing the  $[ \ \ \ ]$  buttons, and then press the  $[ \ \ \ ]$  button. On the screen displayed, choose the recording pixel setting (image size) by pressing the  $[ \ \ \ \ ]$  buttons, and then press the  $[ \ \ \ ]$  button.

- To send images at original size, select [No] as the resizing option.
- Choosing [M2] will resize images that are larger than the selected size before sending.
- Movies cannot be resized.

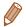

# **Adding Comments**

Using the camera, you can add comments to images that you send to e-mail addresses, social networking services, etc. The number of characters and symbols that can be entered may differ depending on the Web service.

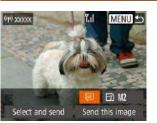

- Access the screen for adding comments.
- On the image transfer screen, choose
   [□] by pressing the [▲][▼][◀][▶] buttons, and then press the [♠] button.
- 2 Add a comment (QQ 22).
- 3 Send the image.

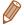

- When a comment is not entered, the comment set in CANON iMAGE GATEWAY is automatically sent.
- You can also annotate multiple images before sending them. The same comment is added to all images sent together.

Before Use

**Basic Guide** 

Advanced Guide

Camera Basics

**Auto Mode** 

Other Shooting Modes

P Mode

Playback Mode

Wi-Fi Functions

Setting Menu

Accessories

**Appendix** 

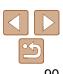

# **Sending Images Automatically** (Image Sync)

Images on the memory card that have not been transferred already can be sent to a computer or Web services via CANON iMAGE GATEWAY. Note that images cannot be sent only to Web services.

# **Initial Preparations**

## Preparing the Camera

Register [1] as the destination. On the destination computer, you will install and configure Image Transfer Utility, free software compatible with Image Sync.

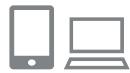

## Add [🖺] as a destination.

- Add [ ] as a destination, as described in "Registering CANON iMAGE GATEWAY" (282).
- To include a Web service as the destination, log in to CANON iMAGE GATEWAY (182), select your camera model, access the Web service settings screen, and choose the destination Web service in Image Sync settings. For details, refer to CANON iMAGE GATEWAY Help.

## 2 Choose the type of images to send (only when sending movies with images).

- Press the [MFNI] button, choose [Wireless settings] on the [ ab, and then choose [Wi-Fi Settings] (21).
- Press the [▲][▼] buttons to choose [Image Sync], and then press the [◀][▶] buttons to choose [Stills/Movies].

## Preparing the Computer

Install and configure the software on the destination computer.

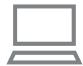

## **Install Image Transfer Utility.**

- Install Image Transfer Utility on a computer connected to the Internet ( $\square$ 76).
- Image Transfer Utility can also be downloaded from the Image Sync settings page of CANON iMAGE GATEWAY (\$\infty\$82).

## Register the camera.

- Windows: In the taskbar, right-click [], and then click [Add new camera].
- Mac OS: In the menu bar, click [], and then click [Add new camera].
- A list of cameras linked to CANON iMAGE GATEWAY is displayed. Choose the camera from which images are to be sent.
- Once the camera is registered and the computer is ready to receive images, the icon changes to [3].

Before Use

**Basic Guide** 

**Advanced Guide** 

Camera Basics

**Auto Mode** 

Other Shooting Modes

P Mode

Playback Mode

Wi-Fi Functions

Setting Menu

Accessories

**Appendix** 

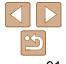

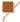

## **Sending Images**

Images sent from the camera are automatically saved to the computer. If the computer that you intend to send images to is turned off, the images will be stored temporarily on the CANON iMAGE GATEWAY server. Stored images are regularly erased, so make sure to turn on the computer and save the images.

## 1 Send images.

- Follow steps 1 2 in "Uploading Images to Web Services" (☐85) and choose
   [♣].
- Sent images are labeled with a [[†]] icon.

# 2 Save the images to the computer.

- Images are automatically saved to the computer when you turn it on.
- Images are automatically sent to Web services from the CANON iMAGE GATEWAY server, even if the computer is off.

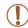

• When sending images, you should use a fully charged battery pack.

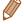

- Even if images were imported to the computer through a different method, any images not sent to the computer via CANON iMAGE GATEWAY will be sent to the computer.
- Sending is faster when the destination is a computer on the same network
  as the camera, because images are sent via the access point instead of
  CANON iMAGE GATEWAY. Note that images stored on the computer are
  sent to CANON iMAGE GATEWAY, so the computer must be connected to the
  Internet.

Viewing Images Sent via Image Sync on a Smartphone

By installing the Canon Online Photo Album (Canon OPA) app, you can use your smartphone to view and download images sent via Image Sync while they are stored temporarily on the CANON iMAGE GATEWAY server. In preparation, enable smartphone access as follows.

- Make sure you have completed the settings described in "Preparing the Computer" (191).
- Download and install the Canon Online Photo Album app for iPhones or iPads from the App Store or for Android devices from Google Play.
- Log in to CANON iMAGE GATEWAY (
   Question 82), select your camera model, access the Web service settings screen, and enable viewing and downloading from a smartphone in the Image Sync settings. For details, refer to CANON iMAGE GATEWAY Help.

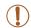

- Once images stored temporarily on the CANON iMAGE GATEWAY server have been deleted, they can no longer be viewed.
- Images you sent before enabling smartphone viewing and downloading in Image Sync settings cannot be accessed this way.

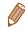

For Canon Online Photo Album instructions, refer to Canon Online Photo Album Help.

Before Use

**Basic Guide** 

**Advanced Guide** 

Camera Basics

Auto Mode

Other Shooting Modes

P Mode

Playback Mode

Wi-Fi Functions

Setting Menu

Accessories

**Appendix** 

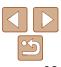

# Using a Smartphone to View Camera Images and Control the Camera

You can do the following with the dedicated smartphone app Camera Connect.

- Browse images on the camera and save them to the smartphone
- Geotag images on the camera (193)

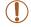

 In camera settings, the smartphone must be allowed to view camera images (273, 294).

## Geotagging Images on the Camera

GPS data recorded on a smartphone using the dedicated Camera Connect application can be added to images on the camera. Images are tagged with information including the latitude, longitude, and elevation.

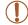

- Before shooting, make sure the date and time and your home time zone are set correctly, as described in "Setting the Date and Time" (212). Also follow the steps in "World Clock" (299) to specify any shooting destinations in other time zones.
- Others may be able to locate or identify you by using location data in your geotagged still images or movies. Be careful when sharing these images with others, as when posting images online where many others can view them.

## **Shooting Remotely**

As you check a shooting screen on your smartphone, you can use it to shoot remotely.

#### Secure the camera.

- Once remote shooting begins, the camera lens will come out. Lens motion from zooming may also move the camera out of position. Keep the camera still by mounting it on a tripod or taking other measures.
- **2** Connect the camera and smartphone ( $\square$ 73).
- In the privacy settings, choose [Yes].
- 3 Choose remote shooting.
- In Camera Connect on the smartphone, choose remote shooting.
- The camera lens will come out. Keep your fingers away from the lens, and make sure no objects will obstruct it.
- Once the camera is ready for remote shooting, a live image from the camera will be displayed on the smartphone.
- At this time, a message is displayed on the camera, and all operations except pressing the power button are disabled.

## 4 Shoot.

Use the smartphone to shoot.

Before Use

**Basic Guide** 

Advanced Guide

Camera Basics

**Auto Mode** 

Other Shooting Modes

P Mode

Playback Mode

Wi-Fi Functions

**Setting Menu** 

Accessories

**Appendix** 

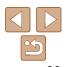

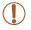

• The camera works in [P] mode during remote shooting. However, some FUNC. and MENU settings you have configured in advance may be changed automatically.

Movie shooting is not available.

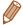

- Any jerky subject motion shown on the smartphone due to the connection environment will not affect recorded images.
- · No AF frames are displayed. Capture a test image to check the focus.
- Captured images are not transferred to the smartphone. Use the smartphone to browse and import images from the camera.

# **Editing or Erasing Wi-Fi Settings**

Edit or erase Wi-Fi settings as follows.

# **Editing Connection Information**

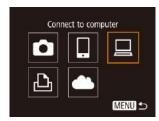

- Select a Device Add a Device. Windows1 My PC MENU 5
- Edit a Device My PC MENU 5

- Access the Wi-Fi menu and choose a device to edit.
- Press the [(\*\*))] button.
- Press the [◀][▶] buttons to access the device selection screen, press the  $[\blacktriangle][\blacktriangledown][\blacktriangleleft][\blacktriangleright]$  buttons to choose the icon of a device to edit, and then press the [ button.
- 2 Choose [Edit a Device].
- Press the [▲][▼] buttons to choose [Edit a Device], and then press the [ button.

Before Use

**Basic Guide** 

**Advanced Guide** 

Camera Basics

**Auto Mode** 

Other Shooting Modes

P Mode

Playback Mode

Wi-Fi Functions

**Setting Menu** 

Accessories

**Appendix** 

- Choose a device to edit.
  - Press the [▲][▼] buttons to choose the device to edit, and then press the [ ] button.

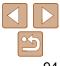

#### 4 Choose an item to edit.

- Press the [▲][▼] buttons to choose the item to edit, and then press the [⊕] button.
- The items you can change depend on the device or service.

|                                | Connection |   |   |   |                 |
|--------------------------------|------------|---|---|---|-----------------|
| Configurable Items             |            |   | 旦 | Ъ | Web<br>Services |
| [Change Device Nickname] (Q95) | 0          | 0 | 0 | 0 | _               |
| [View Settings] ( 73)          | _          | 0 | - | _ | -               |
| [Erase Connection Info] (Q95)  | 0          | 0 | 0 | 0 | _               |

O: Configurable -: Not configurable

## Changing a Device Nickname

You can change the device nickname (display name) that is displayed on the camera.

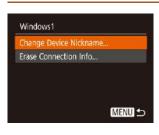

- Following step 4 in "Editing Connection Information" (☐94), choose [Change Device Nickname] and press the [⊕] button.
- Select the input field and press the [m] button. Use the keyboard displayed to enter a new nickname (22).

## Erasing Connection Information

Erase connection information (information about devices that you have connected to) as follows.

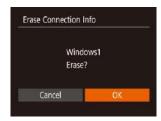

- Following step 4 in "Editing Connection Information" ( 94), choose [Erase Connection Info] and press the [ button.
- After [Erase?] is displayed, press the [◀][▶] buttons to choose [OK], and then press the [※] button.
- The connection information will be erased.

# **Changing the Camera Nickname**

Change the camera nickname (displayed on connected devices) as desired.

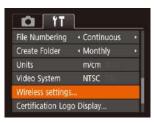

# 1 Choose [Wireless settings].

 Press the [MENU] button and choose [Wireless settings] on the [ft] tab (21).

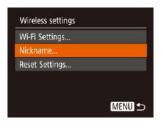

## 2 Choose [Nickname].

Press the [▲][▼] buttons to choose [Nickname], and then press the [⊕] button. Before Use

**Basic Guide** 

Advanced Guide

Camera Basics

**Auto Mode** 

Other Shooting Modes

P Mode

Playback Mode

Wi-Fi Functions

**Setting Menu** 

Accessories

Appendix

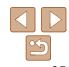

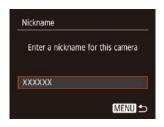

Change the nickname.

• Press the [ button to access the keyboard (22), and then enter a nickname.

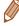

- A message is displayed if the nickname you enter begins with a symbol or space. Press the [ button and enter a different nickname.
- You can also change the nickname from the [Nickname] screen displayed when you first use Wi-Fi. In this case, select the text box, press the [()) button to access the keyboard, and then enter a new nickname.

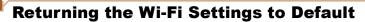

Return the Wi-Fi settings to default if you transfer ownership of the camera to another person, or dispose of it.

Resetting the Wi-Fi settings will also clear all Web service settings. Be sure that you want to reset all Wi-Fi settings before using this option.

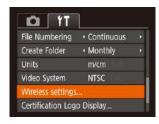

- Choose [Wireless settings].
- Press the [MFNI J] button and choose [Wireless settings] on the [ ab (21).

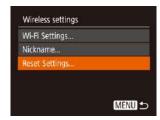

Choose [Reset Settings].

Press the [▲][▼] buttons to choose [Reset Settings], and then press the [ ] button.

3 Restore the default settings.

- Press the [◀][▶] buttons to choose [OK], and then press the [ ] button.
- The Wi-Fi settings are now reset.

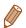

To reset other settings (aside from Wi-Fi) to defaults, choose [Reset All] on the [**Ý**†] tab (<u>104</u>).

Before Use

**Basic Guide** 

**Advanced Guide** 

Camera Basics

**Auto Mode** 

Other Shooting Modes

P Mode

Playback Mode

Wi-Fi Functions

**Setting Menu** 

Accessories

**Appendix** 

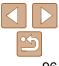